# Sommaire

Introduction

- 1- Démarrage de l'application
- 2- L'interface d'authentification
- 3- Page d'accueil
- 4- Synchronisation (A)
	- 4.1- L'importation
	- 4.2- L'exportation
	- 4.3- La création du planning PVT
	- 4.4- Envoie de mail
	- 4.5- Renommer ou supprimer un fichier
		- 4-5-1. Renommer
		- 4-5-2. Suppression
- 5- Saisie des prix (B)
	- 5.1- Liste des produits
	- 5.2- Recherche
- 6- Messages (C)
- 7- Contrôle des produits (D)
- 8- Liste des produits restants (E)
- *Annexe :* Guide d'utilisation des tablettes

#### **Introduction :**

Dans le cadre du projet financé par la Commission économique des Nations Unies pour l'Afrique (CEA) visant à renforcer la capacité des pays africains à utiliser les technologies mobiles dans la collecte des données. L'INS à développer un système qui permet la collecte des données pour l'Indice des Prix à la Consommation Familiale (IPCF).

Ce système est composé de deux modules :

- Un module d'administration permettant le suivi et le contrôle des données de la collecte
- Un module de collecte des prix en utilisant la tablette. Le guide qui est proposé cidessous décrit le mode d'emploi de l'application tablette pour l'IPCF.

#### **1- Démarrage de l'application :**

Sur le bureau de la tablette, vous trouvez l'icône ci-dessous. Veuillez cliquez sur cet icône pour lancer l'application.

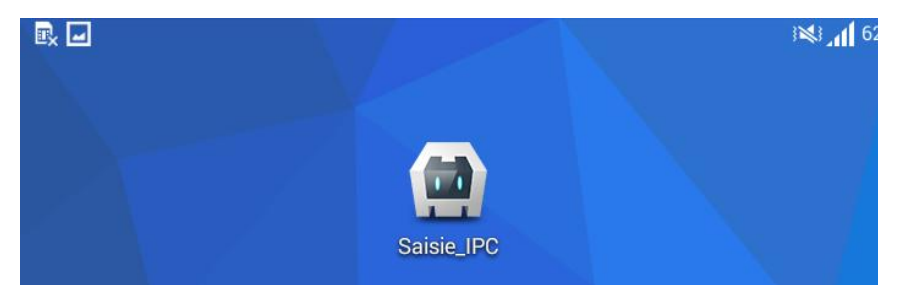

#### **2- L'interface d'authentification :**

L'interface d'authentification est présentée, comme indiqué ci-dessous. L'agent de saisi entre son nom d'utilisateur (Login) et son mot de passe (attribué par l'équipe informatique) et clique sur le bouton « Valider » pour se connecter. Si les données entrées ne sont pas correctes un message d'erreur sera affiché et il va falloir ressaisir le login et le mot de passe.

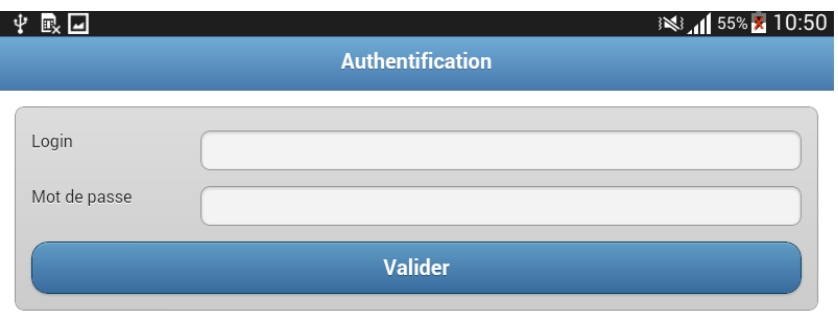

#### **3- Page d'accueil :**

Une fois l'authentification réussie, la page d'accueil est affichée. Elle contient un tableau de bord sur l'état d'avancement de la saisie effectué (sur tablette) pour le mois en cours. En bas de l'écran un graphique représentant l'avancement de la saisie en pourcentage (dans ce cas aucun produit n'est saisi donc le pourcentage des produits saisis égale à 0%).

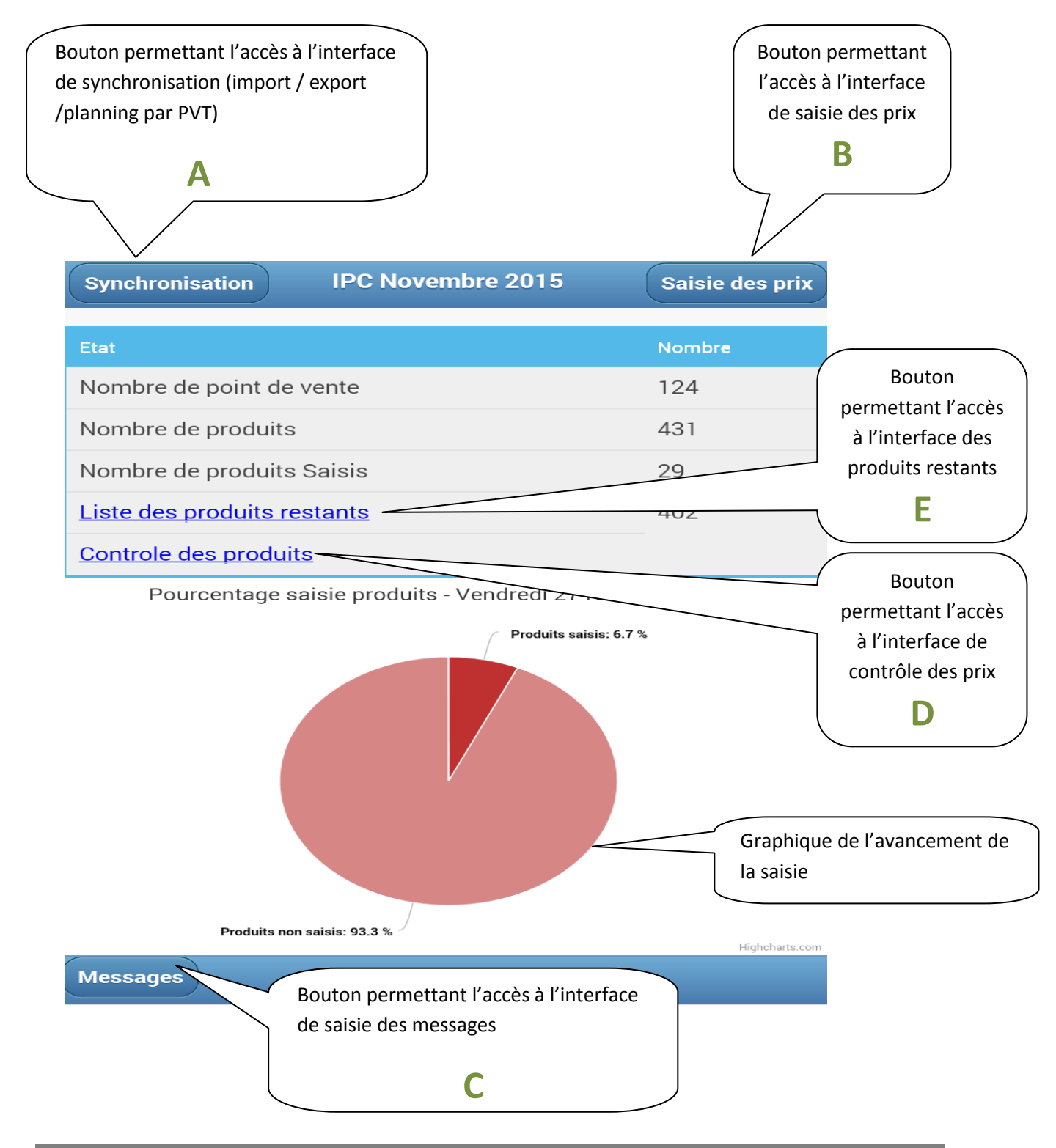

#### **4- Synchronisation (A) :**

Dans la page d'accueil se trouve un bouton « synchronisation », en cliquant dessus l'écran ci-dessous s'affiche.

- Le bouton **Importation** : permet à l'agent de saisi d'importer son planning (le fichier envoyé par le controleur comprend la liste des points de ventes et la liste des produits).
- Le bouton **Exportation :** permet à l'agent de saisi d'exporter les prix saisis dans deux fichiers : un fichier jsnon et un fichier csv.
- Le bouton **Création du planning PVT** : permet à l'agent de saisi de génerer un ou des plannings qui seront déposés chez certains points de ventes pour être rempli ultérieurement.

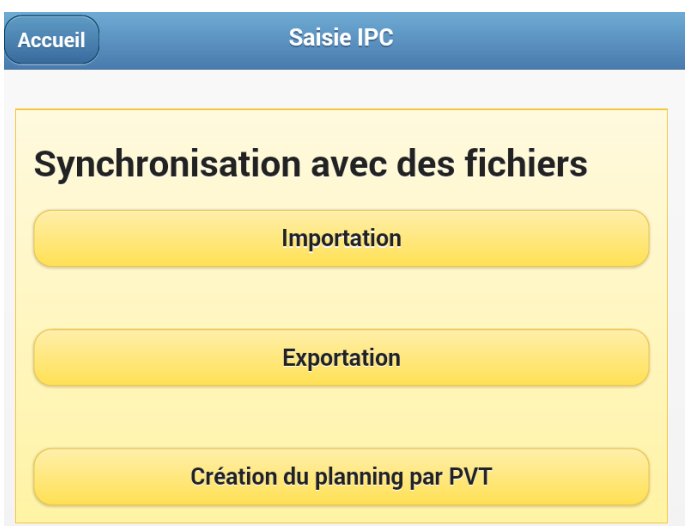

#### **4.1- L'importation:**

Chaque agent de saisie reçoit de la part de son responsable son planning : un fichier .json, exemple « **samira.chihi\_Novembre\_2015.json** » qu'il faudra renommer en « **jsontable.json** »,. Il doit le copier sous le répertoire « **Download** » qui se trouve sous « **Mes fichiers** » sur sa tablette. (Voir renommer et supprimer un fichier)

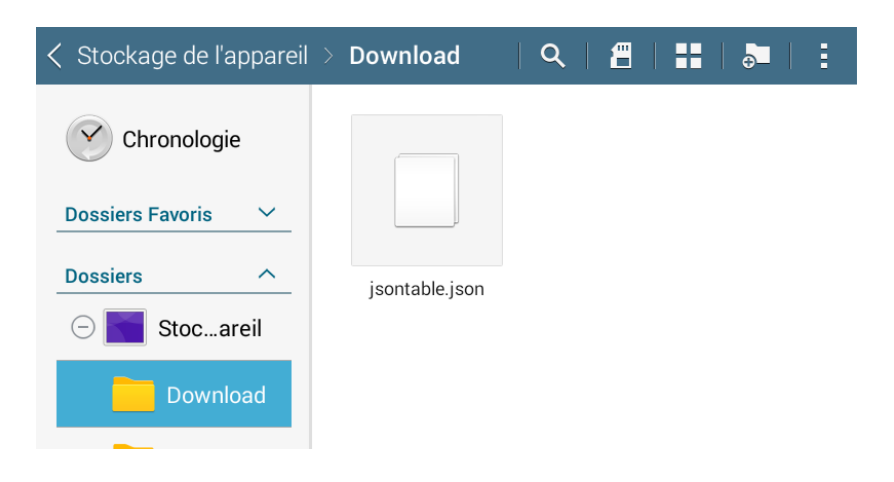

#### **4-2. L'exportation :**

En cliquant sur le bouton exportation, l'application génère deux fichiers :

- un fichier texte portant le nom de l'agent de saisie ainsi que la date (Exemple : **samirachihi22072015.txt**). Ce fichier est à envoyer au superviseur périodiquement.
- un fichier CSV portant le nom de l'agent de saisie ainsi que la date (Exemple : samirachihi\_5\_2015.csv). Ce fichier permet à l'enquêteur de garder un historique de son travail qui sera sauvegardé sur un ordinateur.

L'enquêteur doit envoyer périodiquement Le fichier **.txt** et le fichier **.csv** à son controleur. Il suffit de lui envoyer par mail les fichiers générés en pièce jointe. (Voir Envoie de mail)

Pour accéder à ce fichier il suffit de cliquez sur « **Mes fichiers** » ensuite « **Android** » ensuite « **data** » ensuite « **com.coolappz.Saisie\_IPC** » ensuite « **files** ».

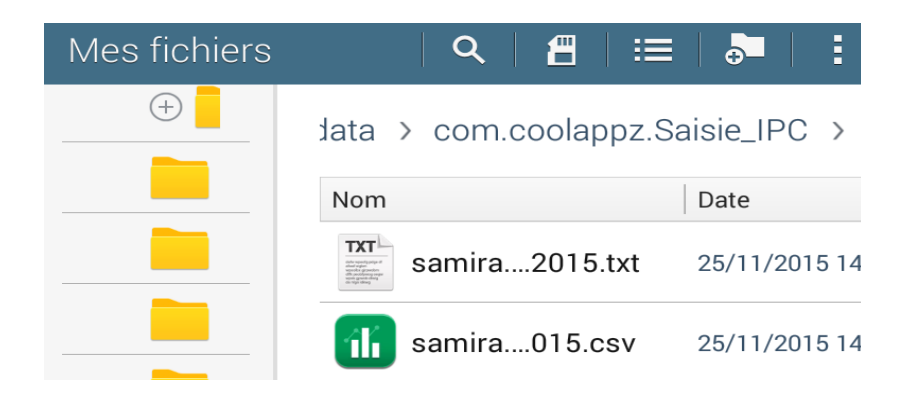

#### **4-3. La création du planning PVT :**

Ce bouton permet de générer des plannings qui seront déposés chez certains points de vente pour être rempli ultérieurement. Il faut sélectionner un point de vente. Un fichier **csv**, spécifique à ce point de vente, sera généré. L'enquêteur devra prendre ce fichier (via câble ou via Email) et le mettre sur un ordinateur pour être imprimer. La mise en forme sera effectuée par l'enquêteur. Le fichier généré aura comme nom le code du point de vente concaténé avec le mois puis avec l'année. (Voir Envoie de mail)

Pour accéder à ce fichier il suffit de cliquez sur « **Mes fichiers** » ensuite « **Android** » ensuite « **data** » ensuite « **com.coolappz.Saisie\_IPC** » ensuite « **files** ».

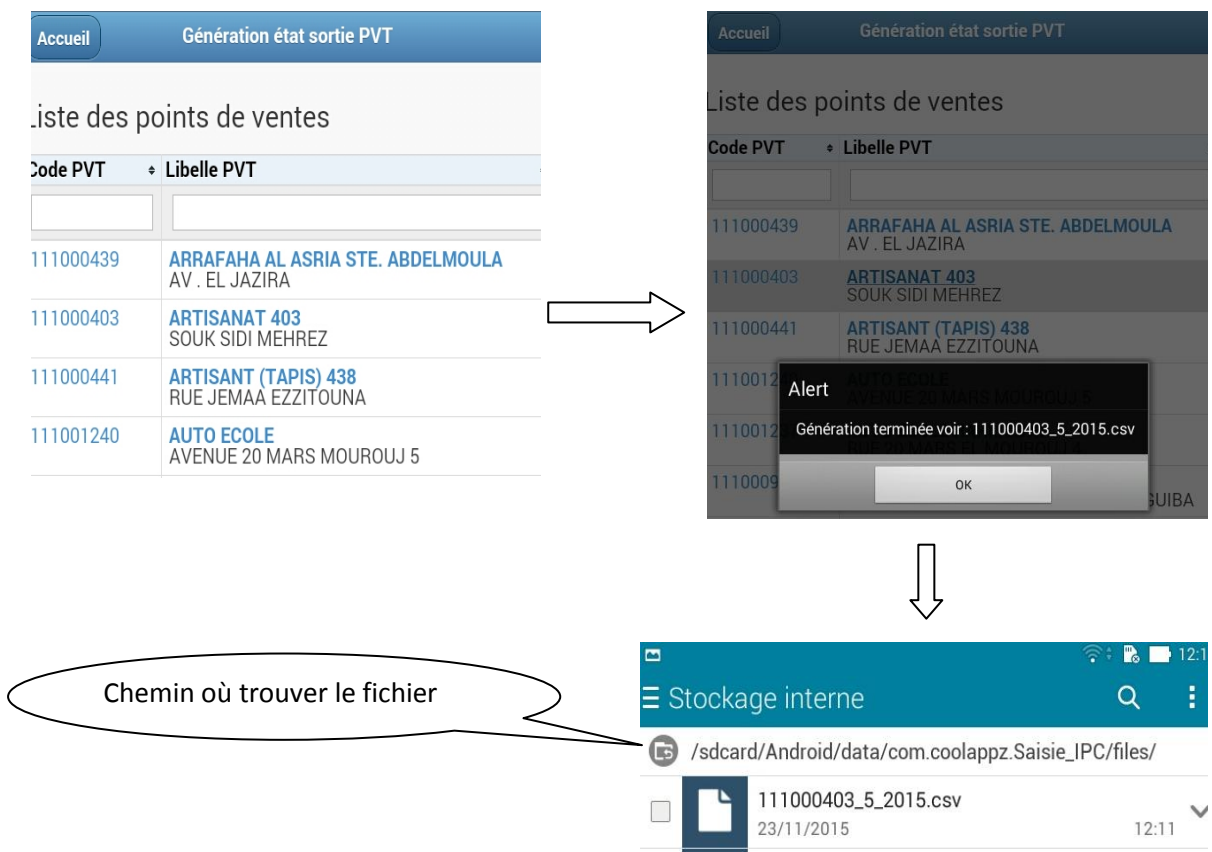

#### **4-4. Envoie de mail :**

Pour ouvrir le mail il faut cliquer sur l'icône suivante :

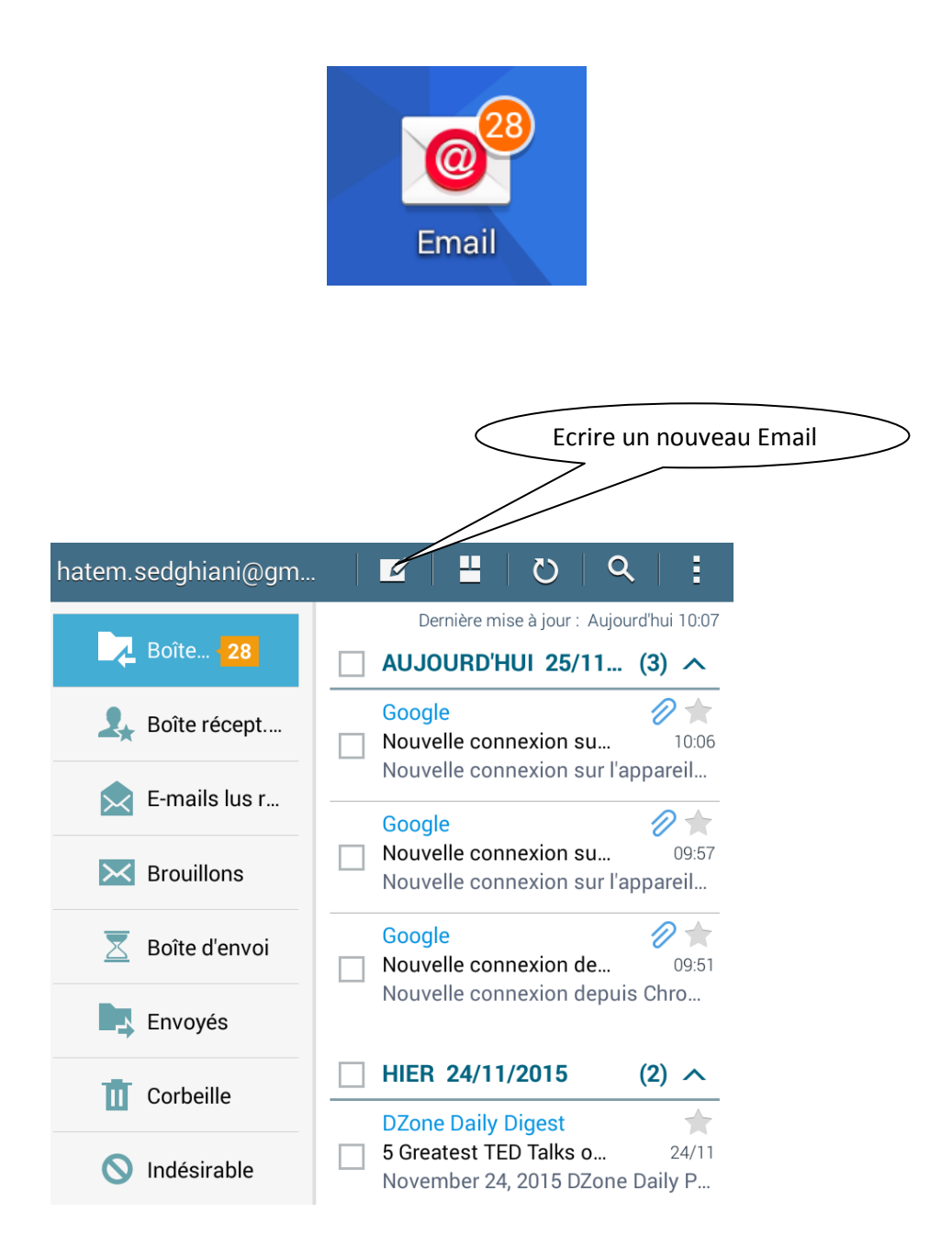

### Guide agent de collecte : Enquête IPC

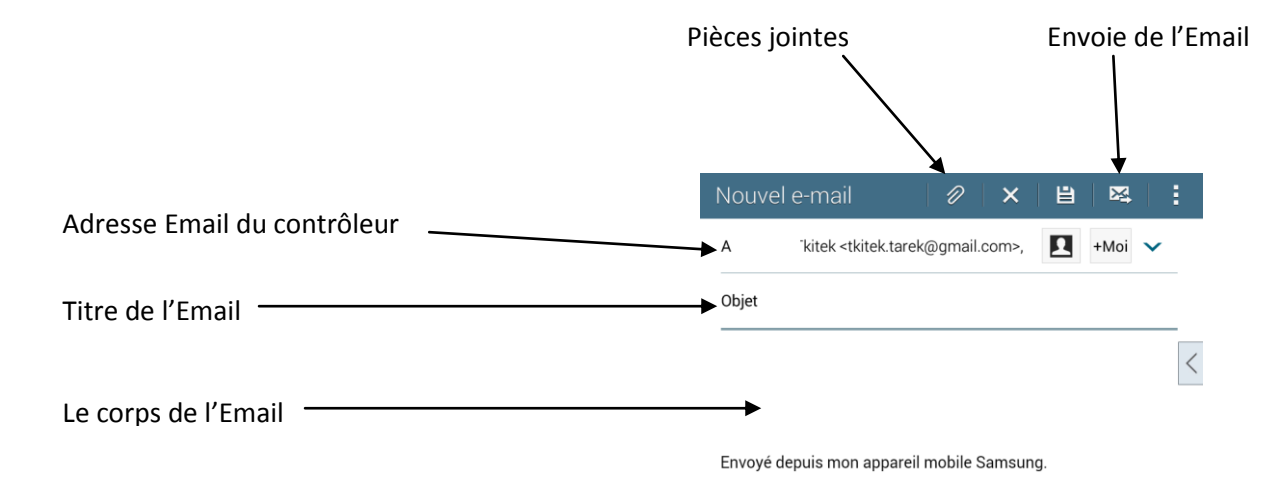

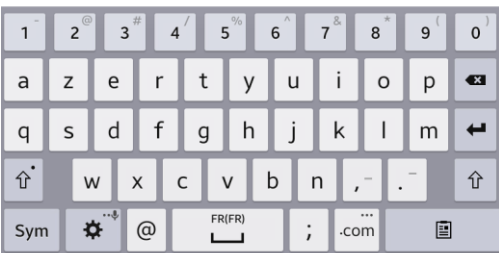

En appuyant sur le bouton « Pièces jointes »  $\|\cdot\|^2$ , il faut sélectionner le ou les fichiers à envoyer. Il suffit de cliquez sur « **Mes fichiers** » ensuite « **Android** » ensuite « **data** » ensuite « **com.coolappz.Saisie\_IPC** » ensuite « **files** ».

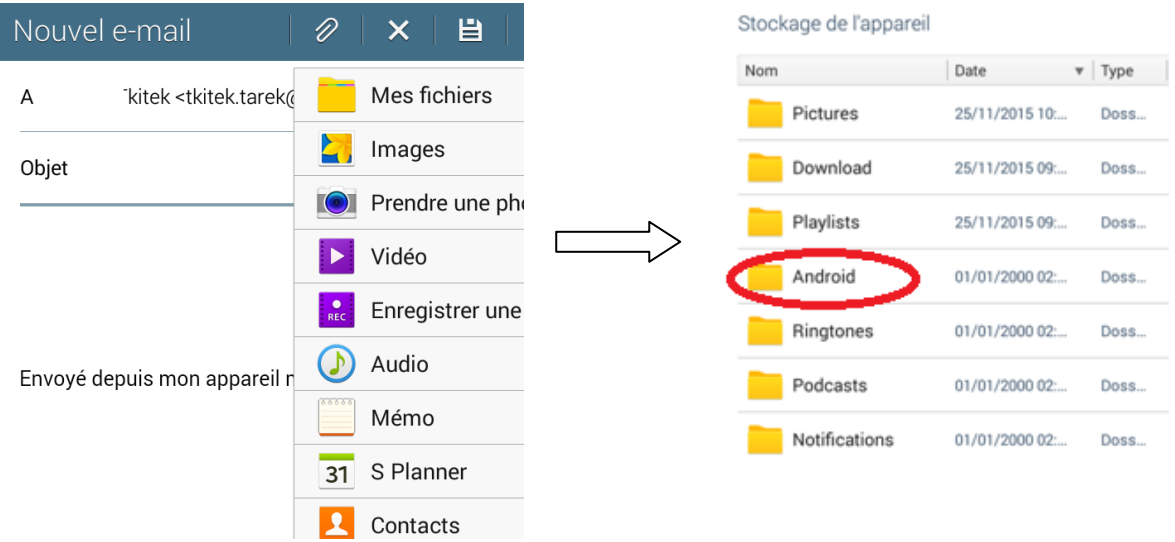

## Guide agent de collecte : Enquête IPC

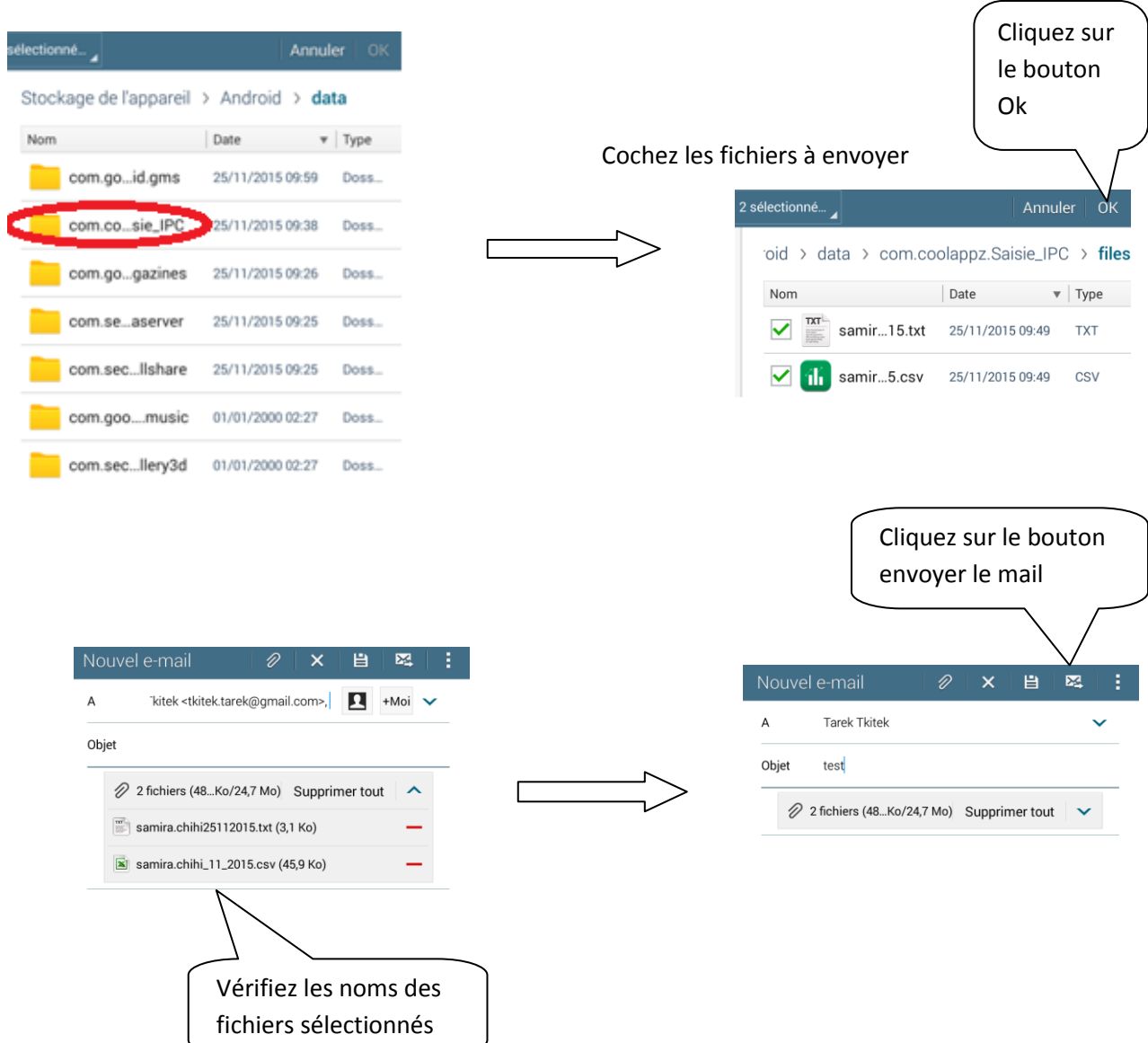

#### **4-5. Renommer ou supprimer un fichier :**

Pour renommer ou supprimer un fichier, il suffit de cliquer sur le fichier et de maintenir le doigt dessus jusqu'à ce que la case à cocher apparaisse. Puis on peut soulever le doigt et cliquer sur la case à cocher jusqu' à ce que la case devient cocher en vert.

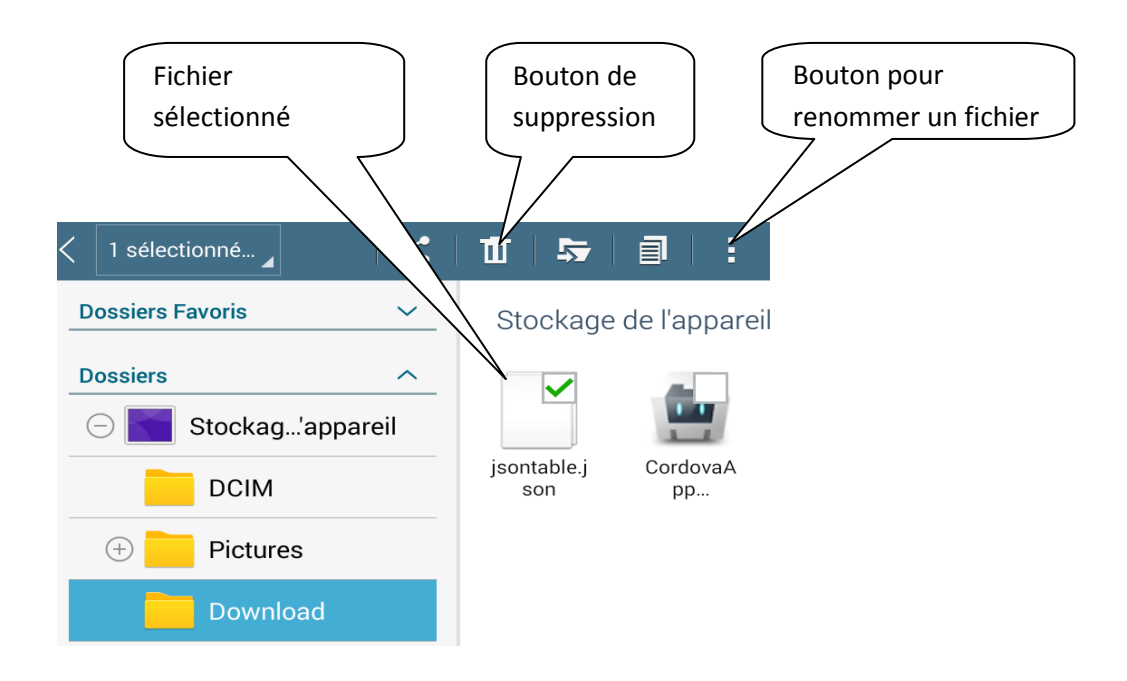

#### **4-5-1. Renommer :**

Il faut cliquer sur le bouton **il pour renommer le fichier sélectionné**. Puis il faudra entrer le nouveau nom à donner au fichier puis cliquez sur le bouton « Ok ».

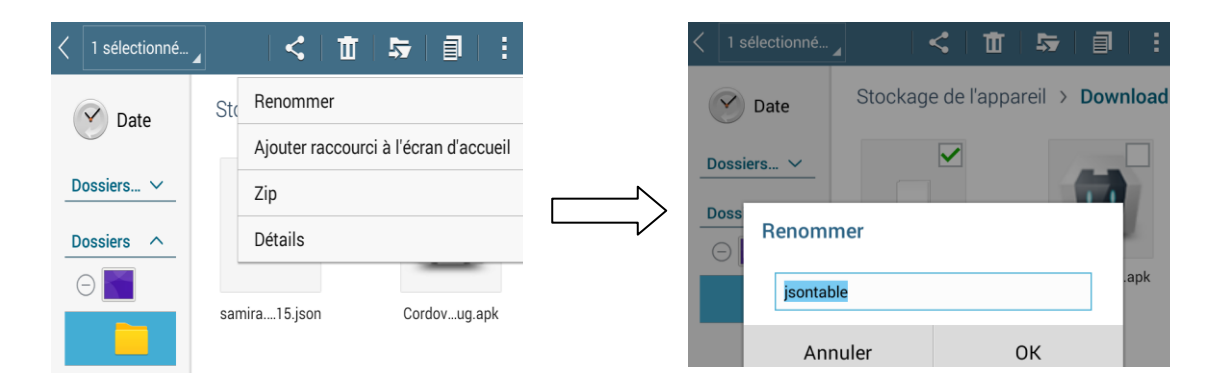

#### **4-5-2. Suppression :**

Il faut cliquer sur le bouton  $\|\mathbf{u}\|$  pour supprimer le ou les fichiers sélectionnés. Un message de confirmation va être affiché. Pour confirmer la suppression appuyer sur le bouton « Ok » et pour annuler appuyer sur le bouton « Annuler ».

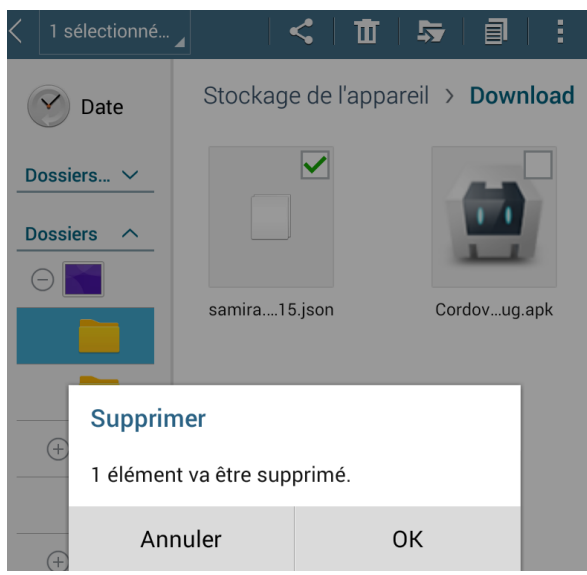

Au début du mois, une fois l'importation du nouveau planning effectuée. L'agent de saisie devra :

- Sauvegarder le fichier **.csv** du mois précédent (exemple : **samira.chihi\_11\_2015.csv)**

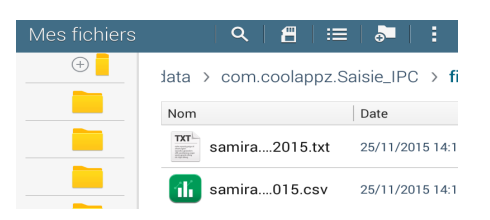

- Effacer tous les fichiers **.txt** du mois précédent. Il devra sélectionner tous les fichiers à supprimer.

#### **5- Saisie des prix (B) :**

En cliquant sur le bouton « Saisie des prix » vous trouvez la page ci-dessous. Elle contient la liste des points de ventes classés par numéro.

Au dessous de chaque point de vente vous trouvez son adresse, et une icône significative :

- : Tous les produits du point de vente ont été saisis.
	- : Saisie en cours.
- : Non saisi.

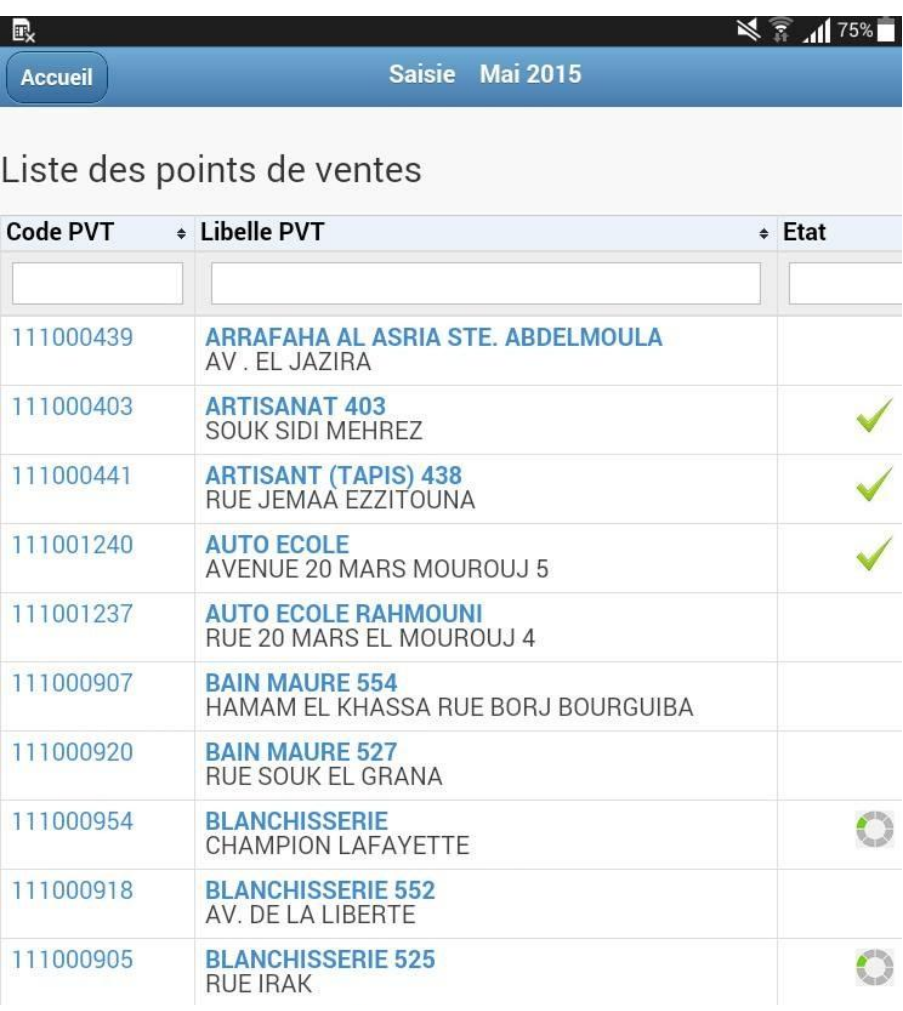

#### **5.1- Liste des produits**

L'exemple montré dans la figure ci-dessous est un écran de saisie partiellement rempli. Une fois le point de vente a été fixé, la liste des articles qui s'y référent sont affichés .L'agent de saisi va saisir les prix des produits au cours du mois actuel (Mai 2015). Pour chaque produit il y aura le prix du mois-1 et le prix du mois actuel. La variation entre « prix » et « prix-1 » impliquera une certaine coloration de la case :

- **Vert** : 0% <= prix < 5%
- **Jaune** : 5% <= prix < 10%
- **Orange** : 10% <= prix < 15%
- **Rouge** : 15% <= prix < 25%
- **Gris** : 25% <= prix < 50%
- **Noir** : prix >= 50%

En cliquant sur le bouton **Couleur,** une pop-up est affichée permettant de visualiser l'intervalle de chaque couleur.

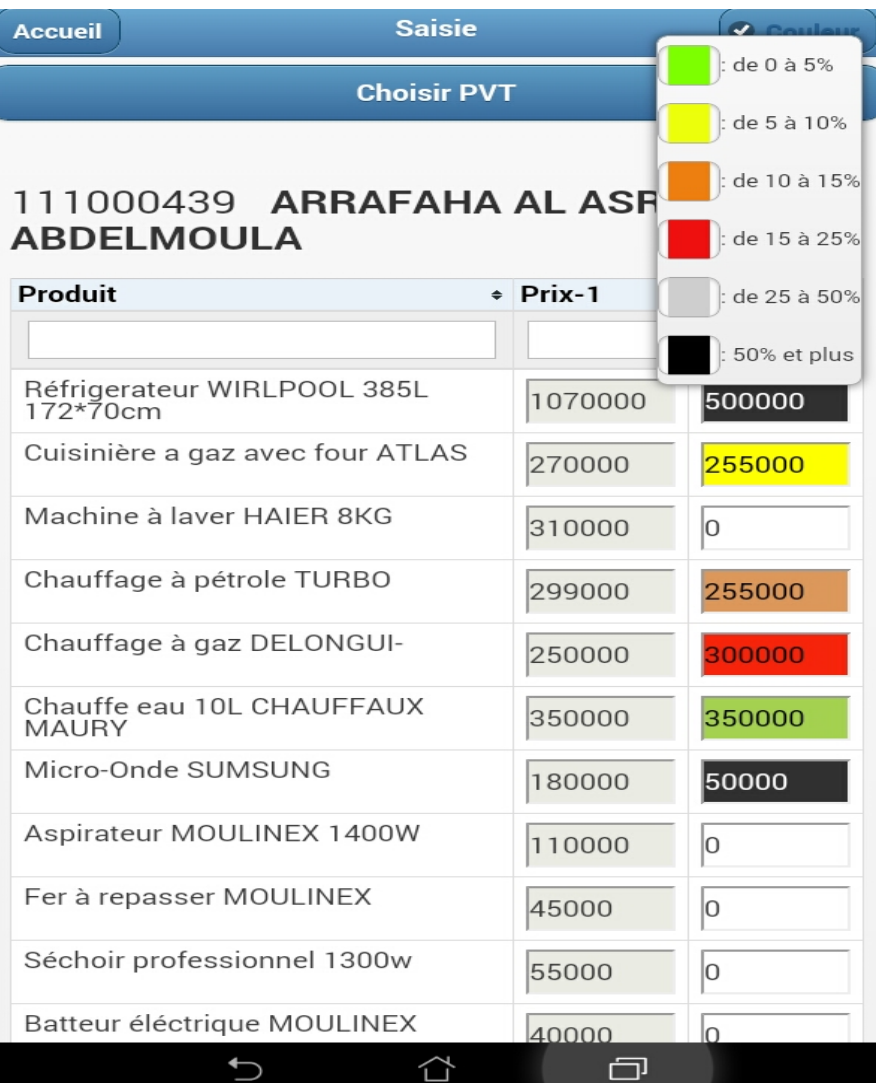

#### **5.2- Recherche**

L'interface de saisie des prix ainsi que celui de point de vente permet à l'enquêteur de faire la recherche sur un ou plusieurs colonnes.

Il suffit de saisir le mot à chercher et de cliquer sur le bouton de recherche (icône : loupe).

Ci-dessous un exemple de recherche

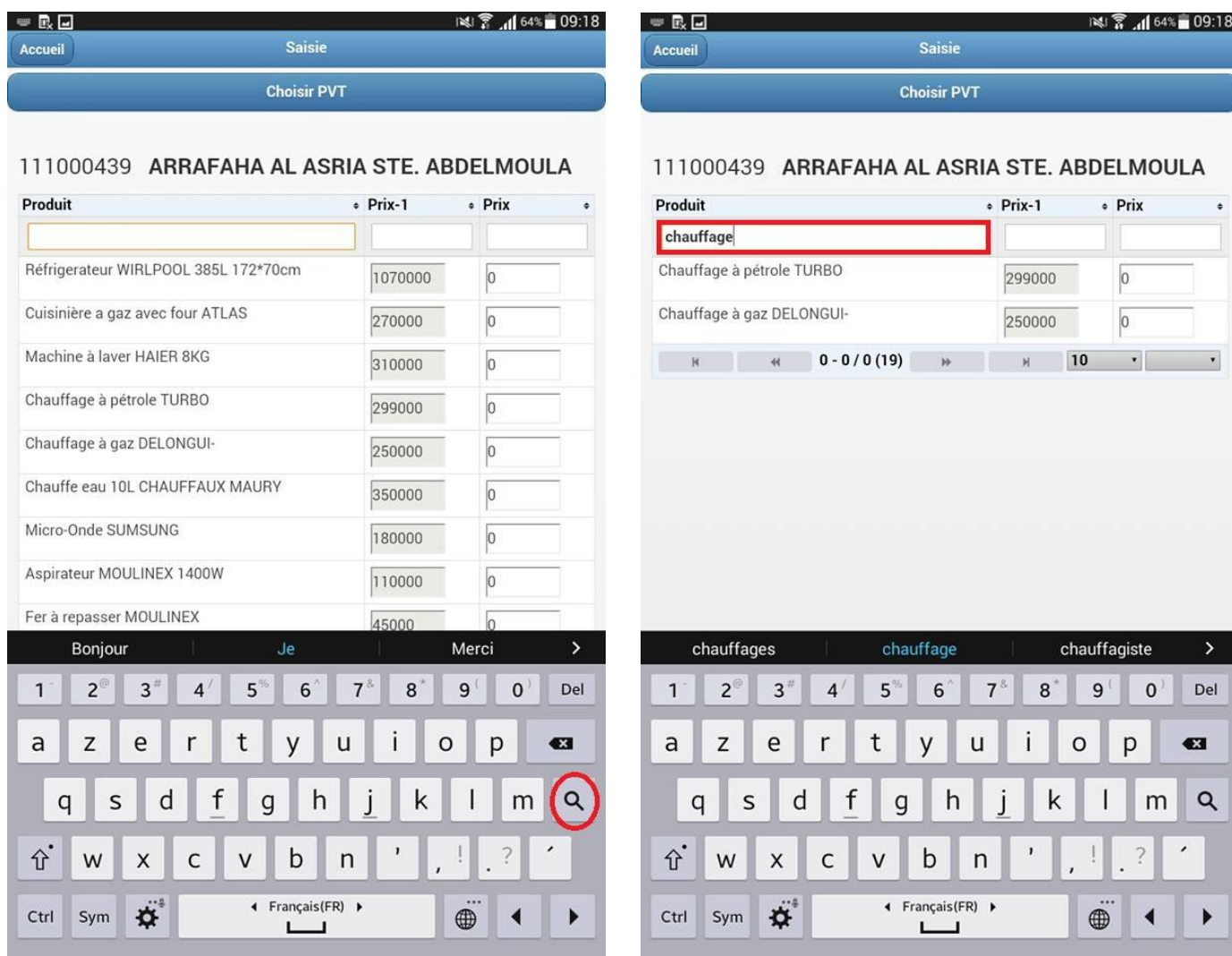

#### **6- Messages (C) :**

En cliquant sur le bouton « Messages », on accède à une page avec la possibilité de modifier ou de supprimer les messages. Il suffit de cliquer sur :

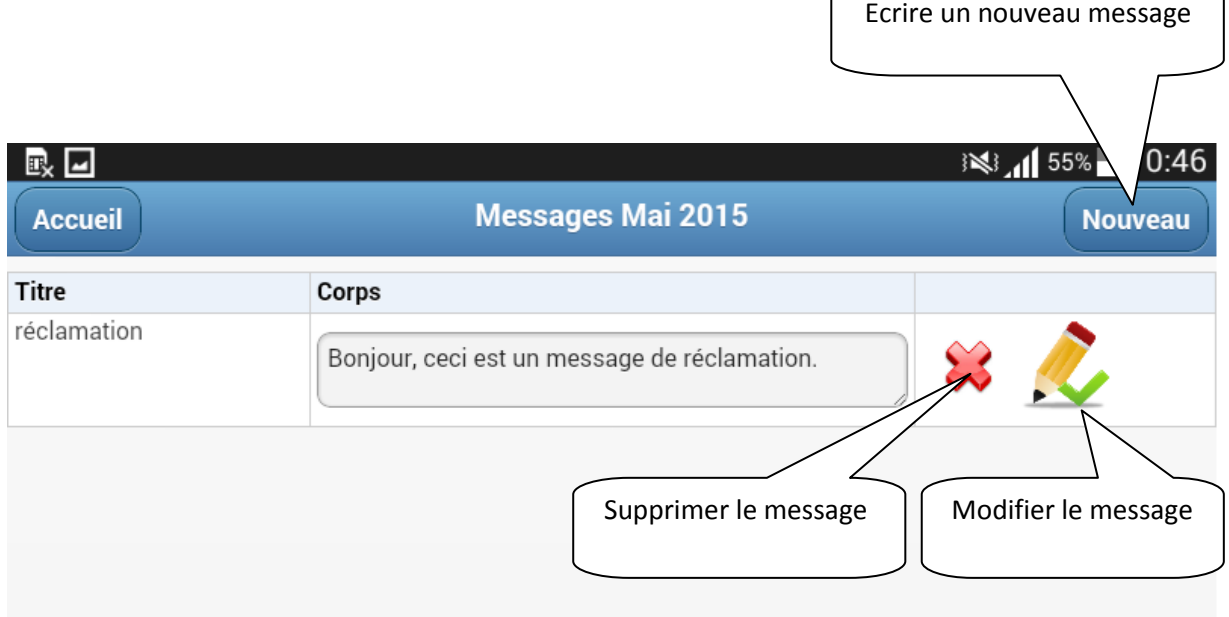

#### **Ecrire un nouveau message :**

L'écran permettant l'écriture d'un nouveau message s'affiche en cliquant sur « Nouveau » comme le montre l'image ci-dessous :

- Dans la case « **Objet** » : le titre du message est saisi.
- Dans la case « **Contenu** » : le corps du message est saisi.

A la fin il faut cliquer sur « **Sauvegarder** » pour enregistrer le message saisi.

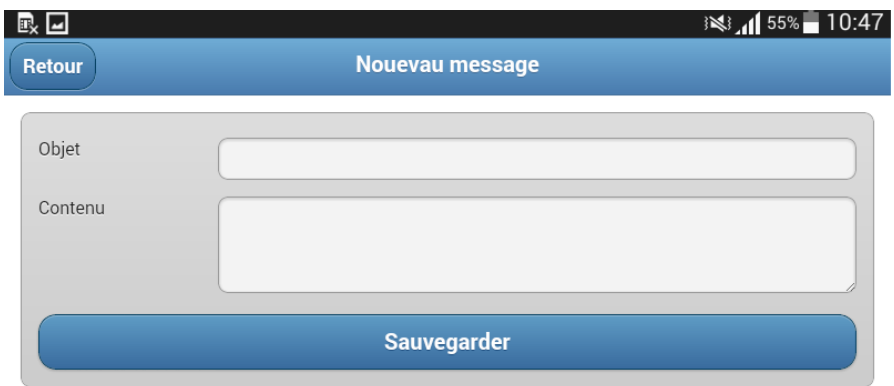

#### **7- Contrôle des produits (D):**

Au niveau de la page d'accueil, en cliquant sur « Contrôle des produits » une interface permettant d'afficher tous les produits saisis avec le taux de variation en pourcentage entre prix et prix-1 est affichée. En cliquant sur le bouton **Couleur** une pop-up est affichée permettant de visualiser l'intervalle de chaque couleur. L'enquêteur a la possibilité de modifier les prix à ce niveau la.

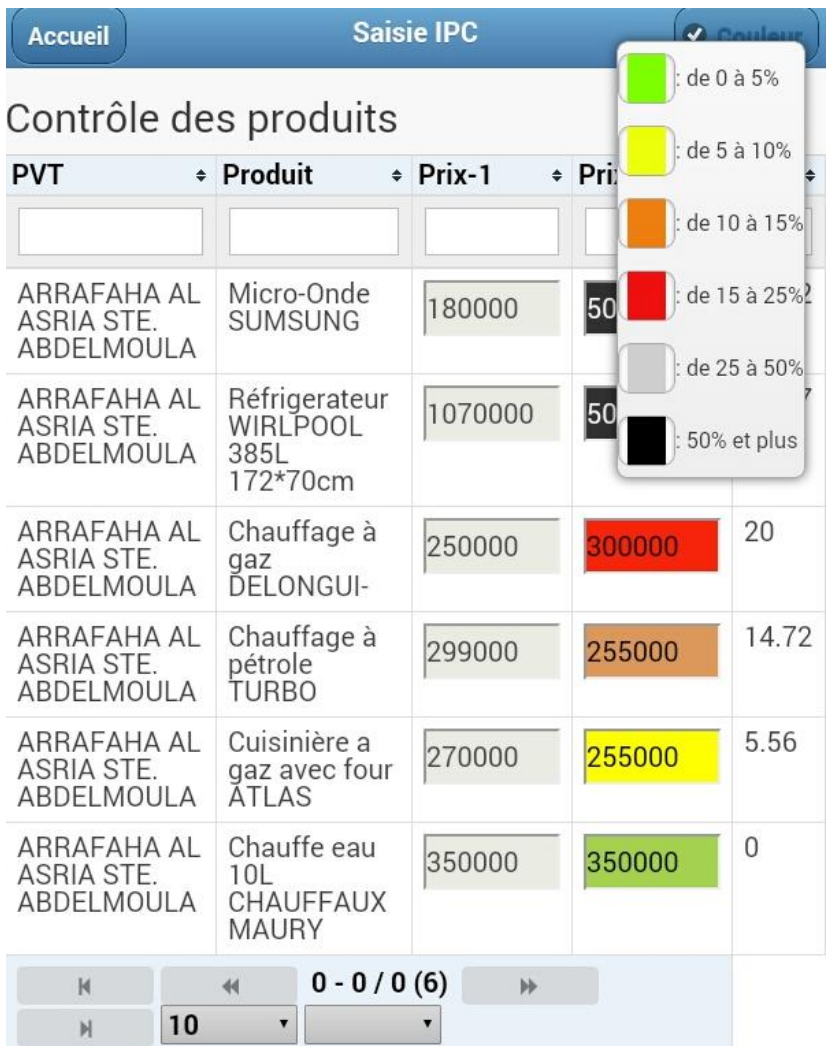

#### **8- Liste des produits restants (E) :**

Au niveau de la page d'accueil, en cliquant sur **« Liste des produits restants** » une interface permettant d'afficher tous les produits non saisis est affichée. Cette interface est lente, il faut cliquer sur ce bouton à la fin du mois pour voir les produits dont le prix n'a pas été saisi.

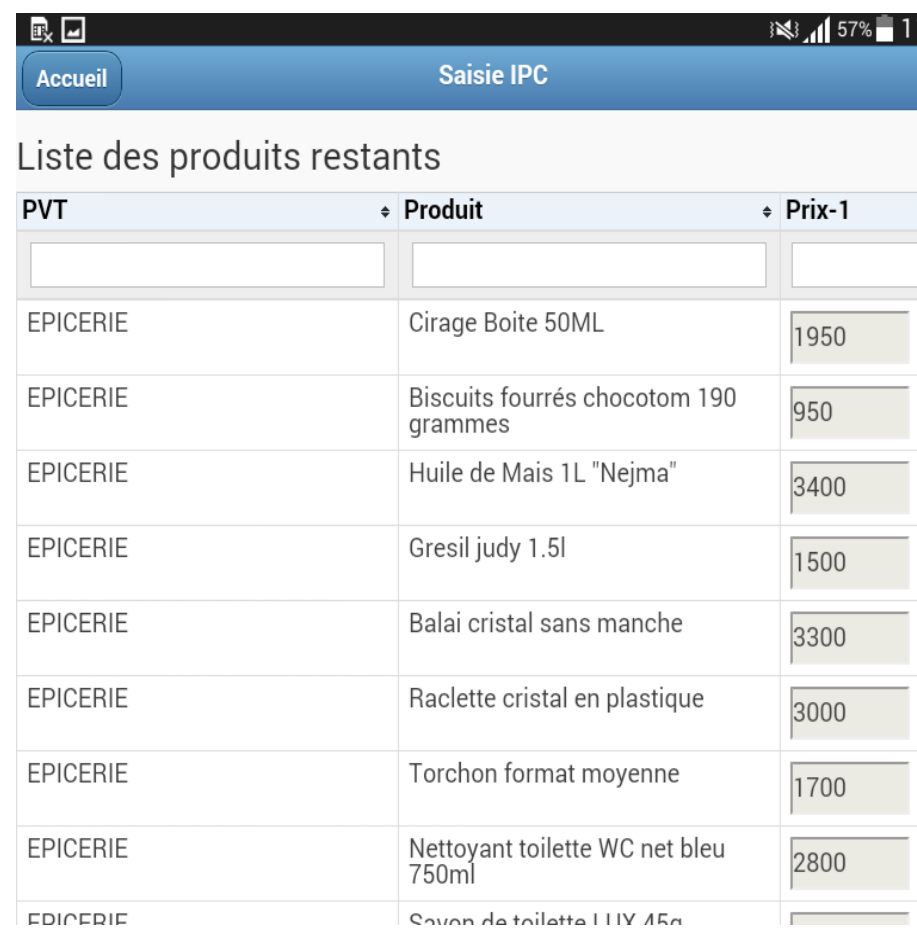